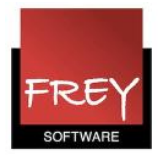

## Elevgrupper i WebUntis?

Hvis du anvender klasseprotokollen, fraværsregistrerer og/eller ønsker at vise individuelle elevskemaer i WebUntis, er det godt at vide, hvordan elevgrupper fungerer.

Med funktionen elevgrupper kan du udpege de elever, der skal deltage i en lektion/undervisning.

Nedenstående skærmdump er et eksempel på en lektion/undervisning i faget KRI med lærer LL, hvor der via klasseprotokollen kan oprettes fravær til de elever, der deltager i undervisningen.

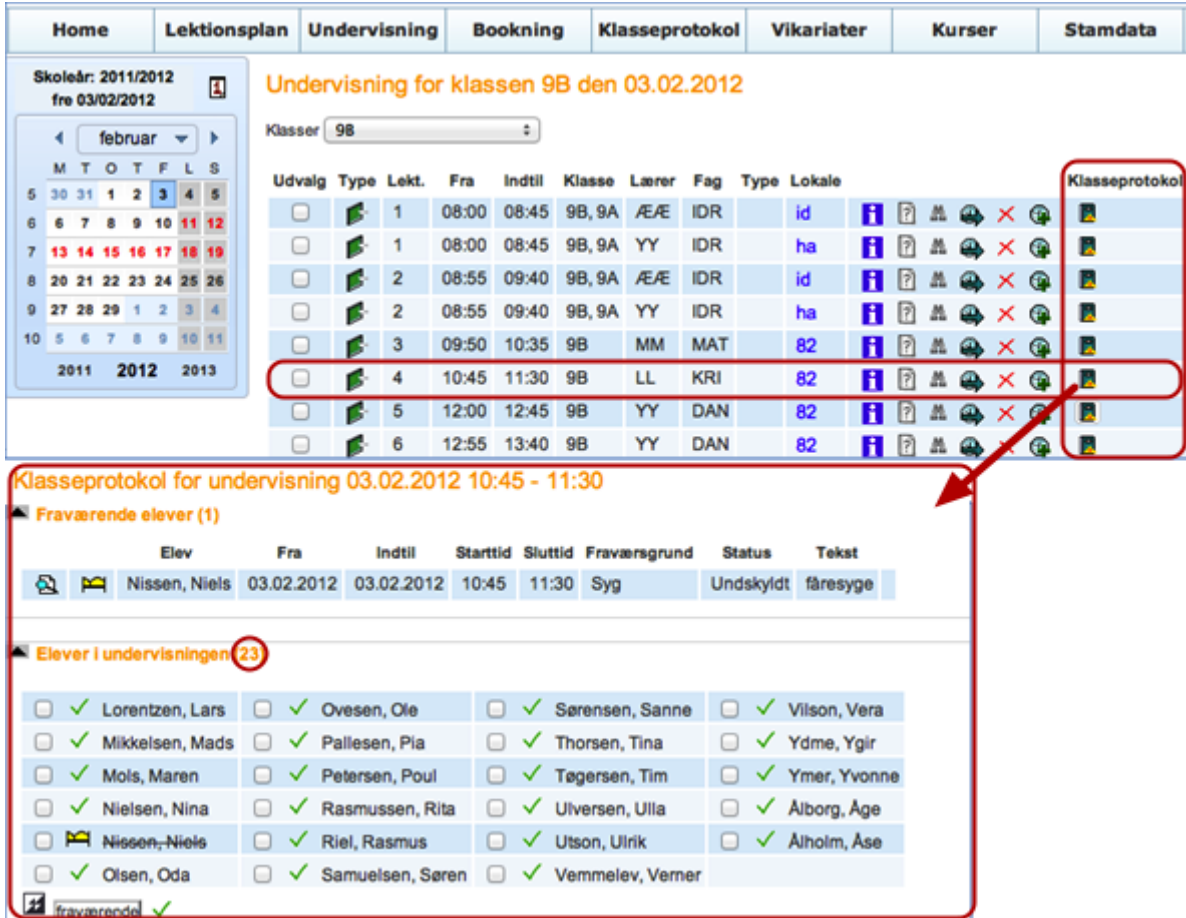

Til undervisningen er der tilknyttet 23 elever.

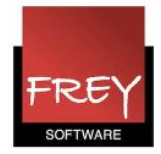

### **Elevgrupper**

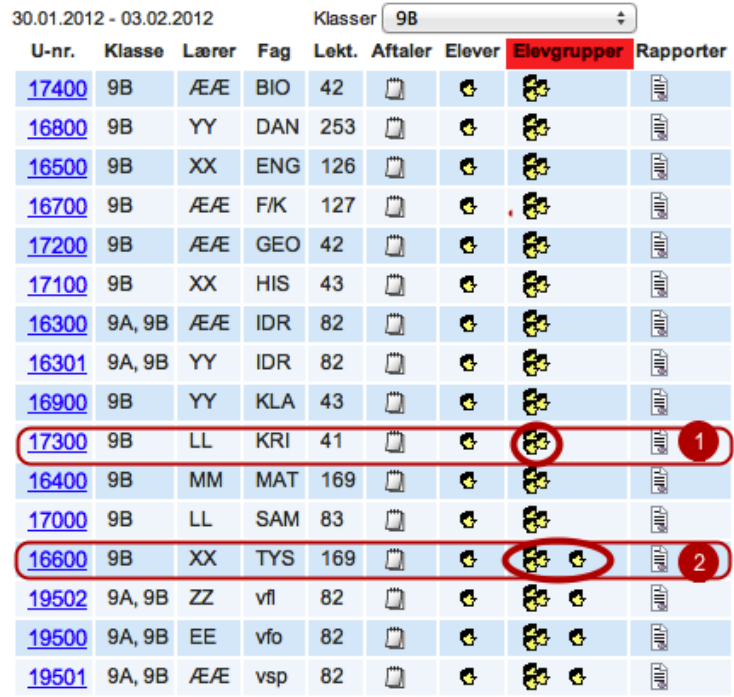

#### **Undervisning 9B**

Når du åbner menuen: Undervisning --> Undervisning klasser, ser du kolonnen Elevgrupper. I ovenstående eksempel er det undervisningen for klassen 9B. I 9B er der 23 elever.

I det følgende vil vi tage udgangspunkt i 2 eksempler.

- 1. U-nr. 17300 i faget KRI med lærer LL. I kolonnen Elevgrupper er der kun vist et ikon med tre hoveder (undervisningens elevgruppe).
- 2. U-nr. 16600 i faget TYS med lærer XX. I kolonnen Elevgrupper er der vist både et ikon med tre hoveder (undervisningens elevgruppe) samt et ikon med ét hoved (elever i elevgruppen).

Når der i eksempel 1 kun er ét ikon (tre hoveder), betyder det, at alle elever i den/de klasse(r), der er tilknyttet undervisningen (i dette tilfælde 9B med i alt 23 elever) automatisk er tilknytte undervisning- og du behøver ikke gøre mere, hvis det er sådan, du ønsker det skal være.

I eksempel 2 er det kun nogle af eleverne i 9B, der skal deltage i tyskundervisningen. Derfor er det nødvendigt at oprette en ny elevgruppe, som det er sket i for U-nr. 16600. I det næste afsnit er det vist, hvordan, du opretter en ny elevgruppe.

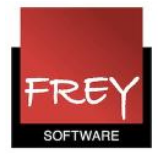

## Oprettelse af en ny elevgruppe

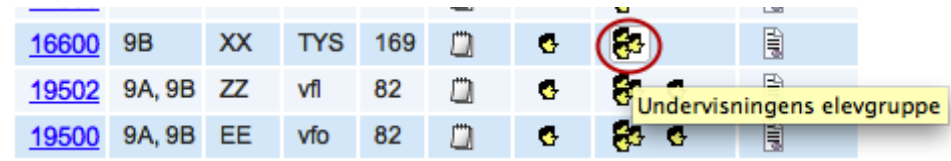

Klik på ikonet med de tre hoveder ("Undervisningens elevgruppe) for at oprette en ny elevgruppe til U-nr. 16600.

Nu ser du nedenstående vindue.

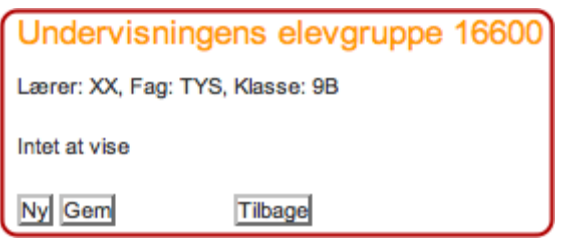

Klik på knappen: "Ny", for at udpege netop de elever, der skal deltage i u-nr. 16600. Se næste side.

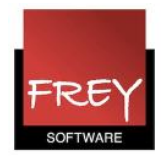

## Elever i elevgruppen TYS 9B

Klasse: 9B

## 

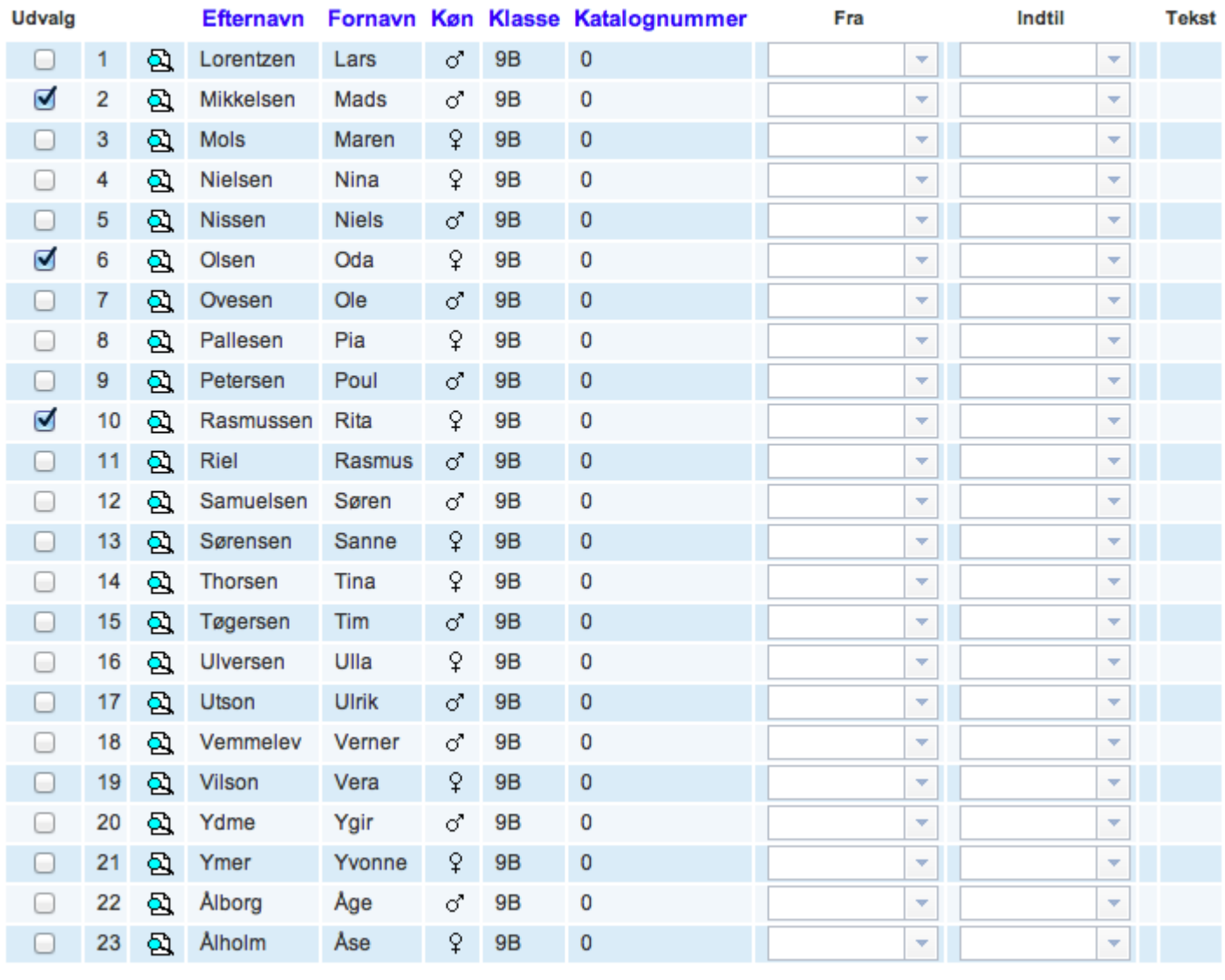

Tilbage Gem

Nu kan du se "Elever i elevgruppen TYS\_9B" og markere de elever fra 9B, der skal deltage i undervisningen.

I dette eksempe er de tre elever (Mads Mikkelsen, Oda Olsen og Rita Rasmussen).

Klik på knappen: "Gem".

Når du åbner klasseprotokolen for undervisningen, ser du nu kun de 3 elever fra 9B. Se næste skærmdump.

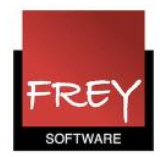

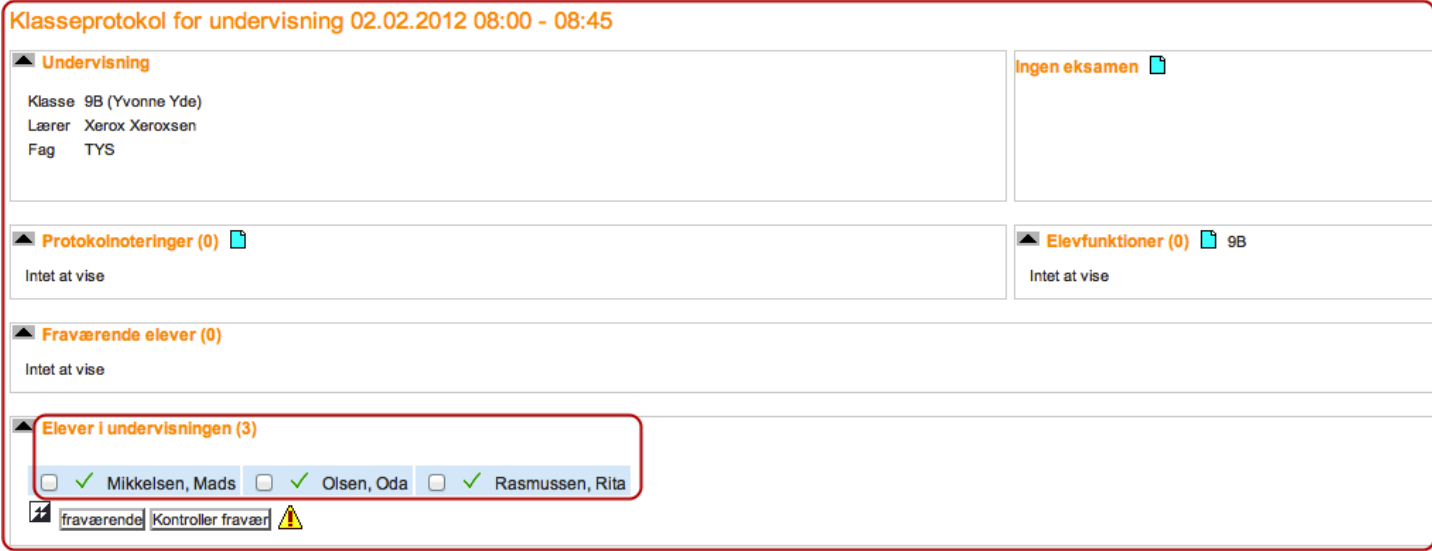

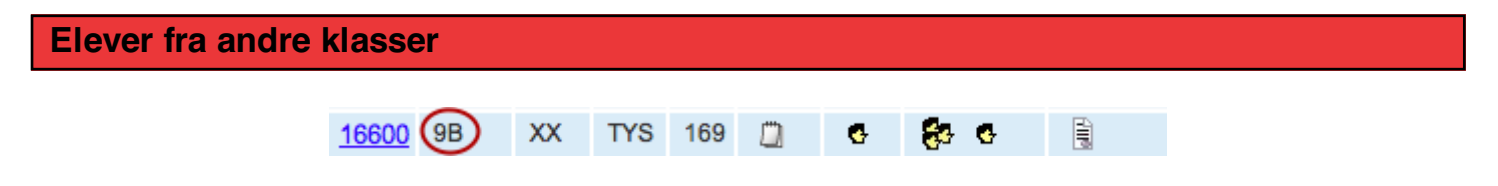

I elevgruppen vil der som udgangspunkt kun være mulighed for at udpege elever fra de klasser, der er knyttet til den pågældende undervisning.

I det forgående eksemplet med U-nr. 16600 er det derfor kun eleverne fra 9B, der kan udpeges. Hvis du også vil kunne vælge elever fra fx 9A, skal du eller en administrator af Webuntis åbne menuen Undervisning --> Elevgrupper, finde den relevante elevgruppe og klikke på redigér (se næste skærmdump).

## Obs.

Hvis menuen elevgrupper ikke bliver vist under fanebladet Undervisning, har din brugerprofil (brugergruppe) ikke rettigheder til at redigere i elevgruppen. Kontakt en person med administratorrettigheder til WebUntis.

Enten er det en administrator, der skal tilknytte de(n) ønskede klasser til elevgruppen, eller din brugerprofil (brugergruppe) skal ændres, så du får rettigheder til at redigere i elevgrupperne. Rettigheden tildeles i fanebladet Indstillinger --> Brugergrupper --> Rettigheder. Der skal sættes flueben ud for "Stamdata Elevgruppe".

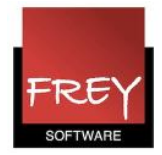

### Elevgrupper

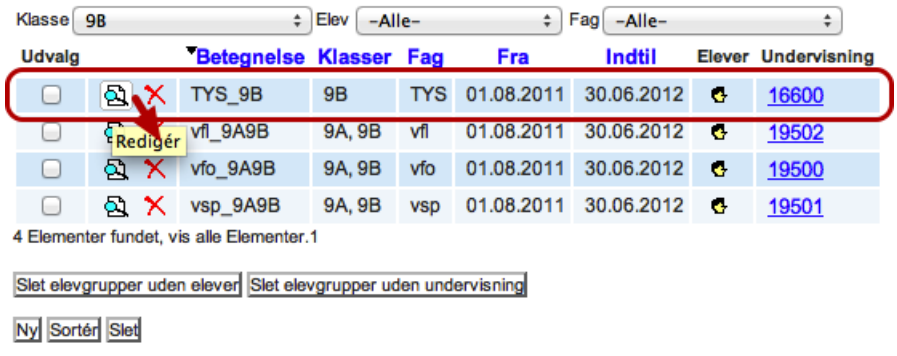

Klik på ikonet "Redigér" for at åbne det næste vindue.

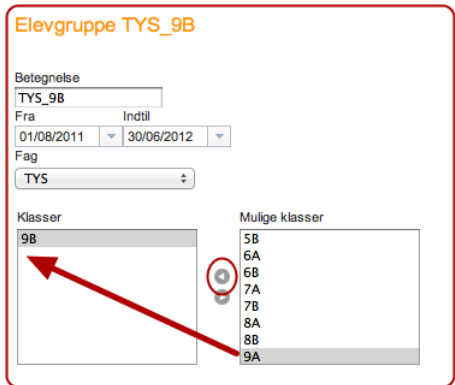

Flyt nu 9A fra rubrikken "Mulige klasser" til "Klasser" (scroll evt. for at få vist alle klasser).

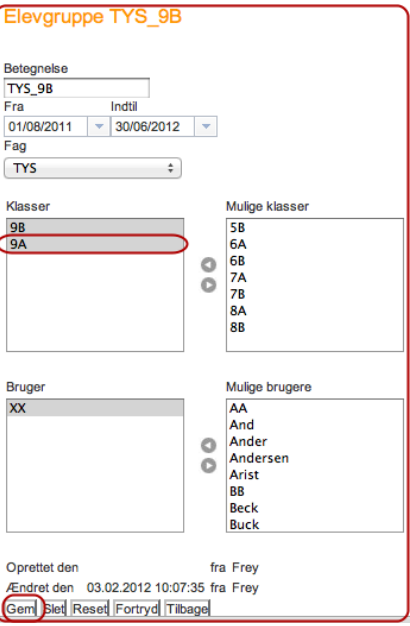

Klik på knappen: "Gem".

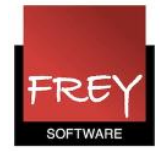

# Åben menuen Undervisning --> Undervisning klasser

## **Undervisning 9B**

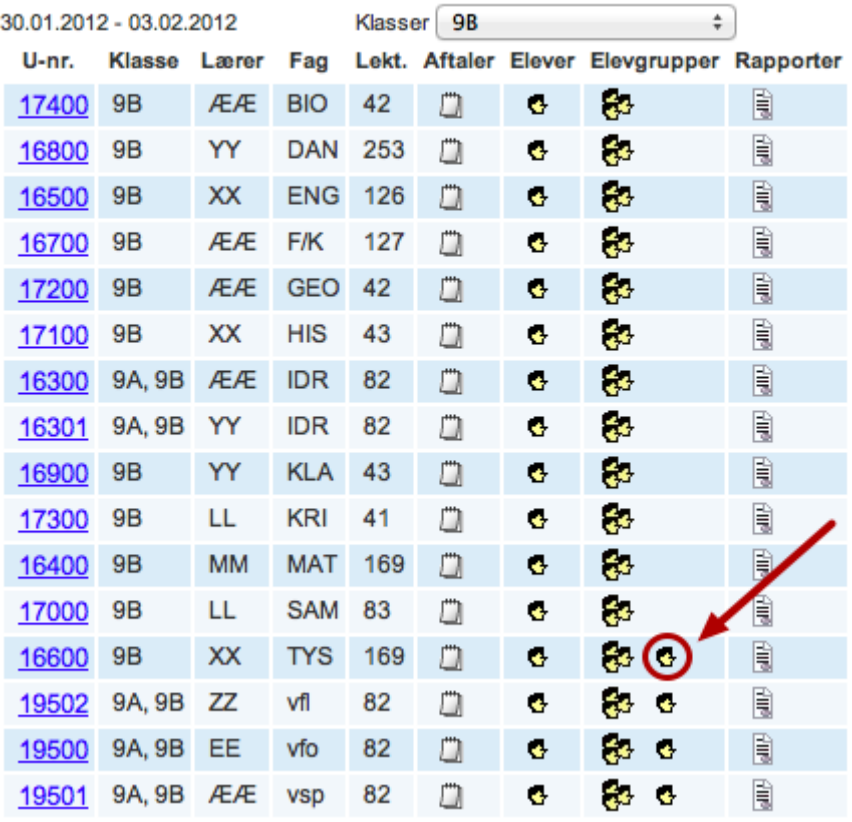

I menuen Undervisning --> Undervisning klasser kan du nu klikke på ikonet "Elever i elevgruppe TYS\_9B". Som det fremgår af næste skærmdump, er det nu muligt at udpege elever fra både 9B og 9A.

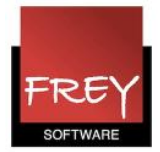

#### Klasse: 9A, 9B

√ × の H ♂ ♀ A 自 自

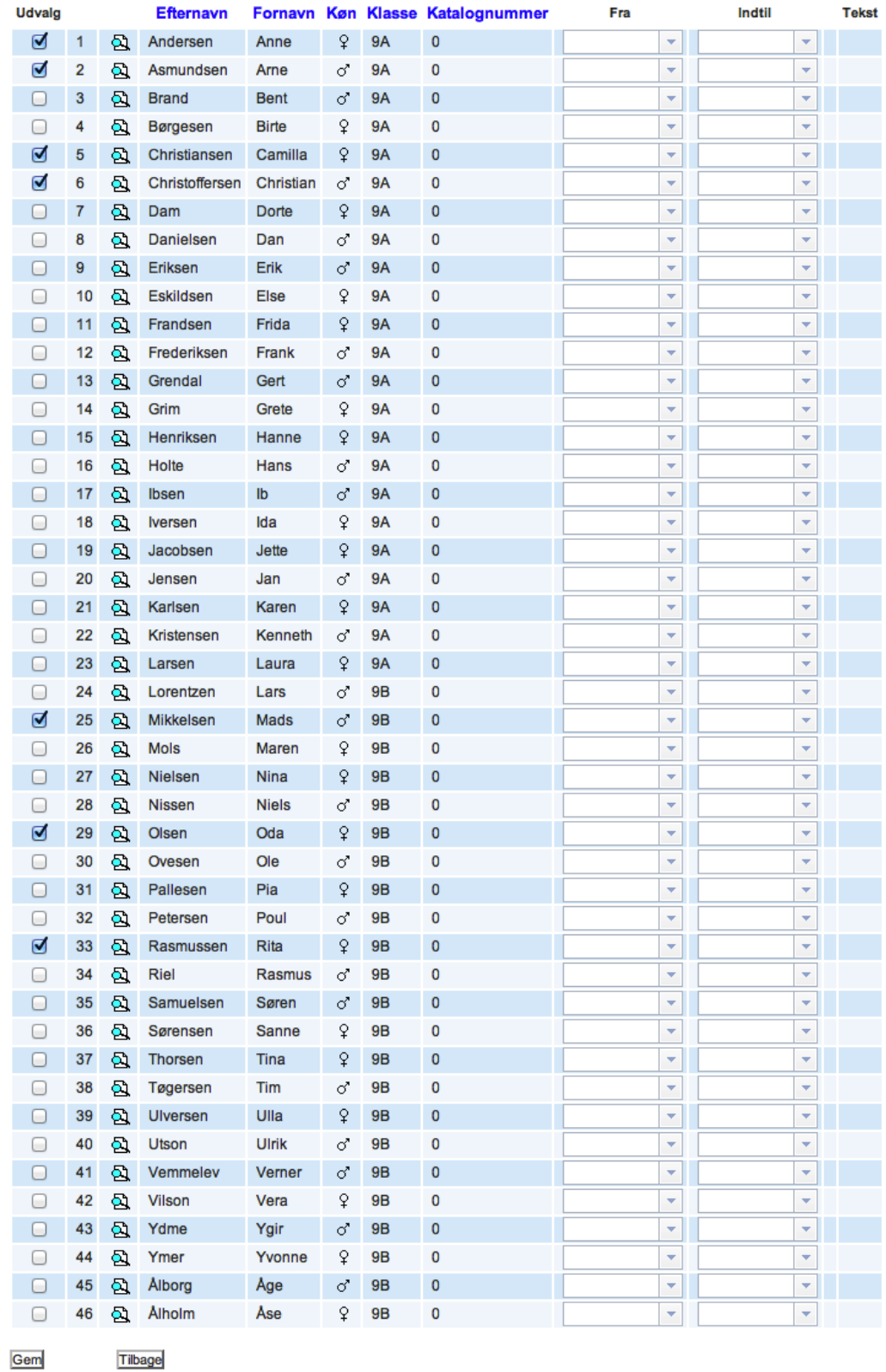

Udpeg de elever, der skal være med i undervisningen og klik på knappen: "Gem".

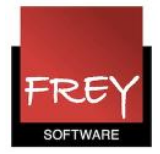

## **Undervisning 9B**

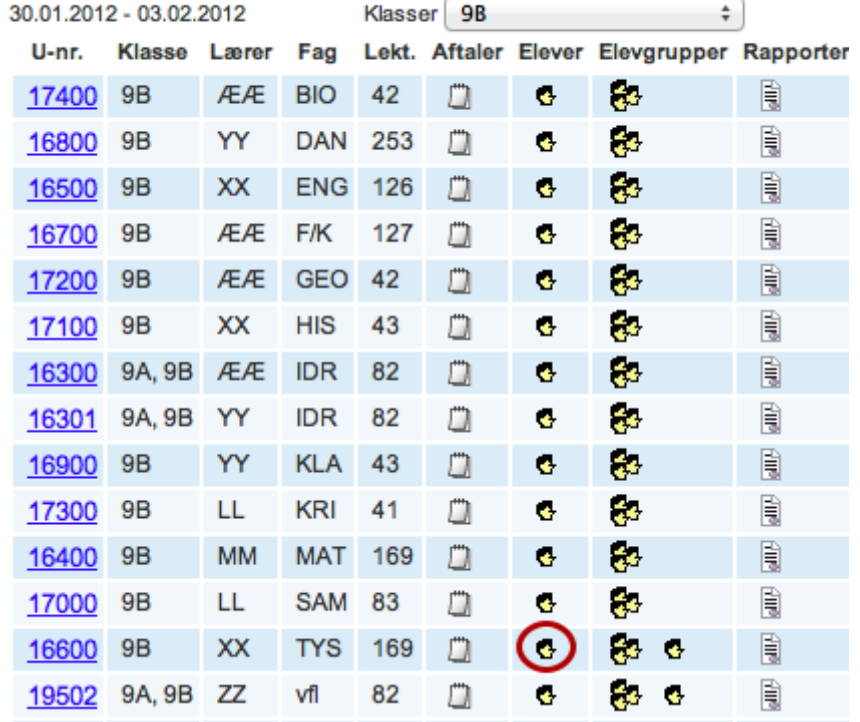

I kolonnen Elever kan du ud for U-nr. 16600 nu klikke på ikonet "Elever i undervisningen" for at se de elever, der nu er tilknyttet undervisningen.

## Elever i undervisningen

Lærer: XX, Fag: TYS, Klasse: 9B

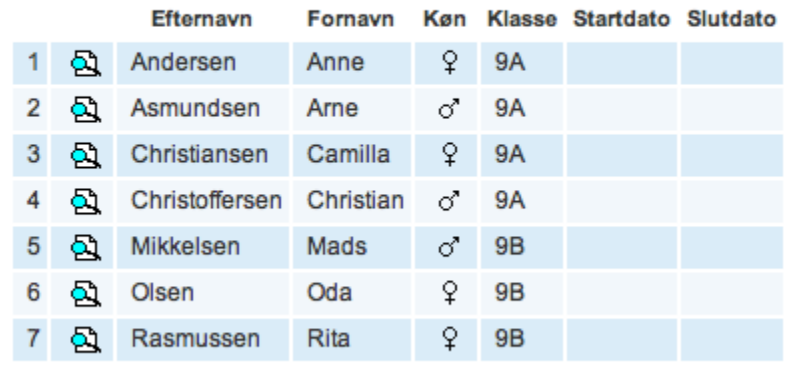

Tilbage